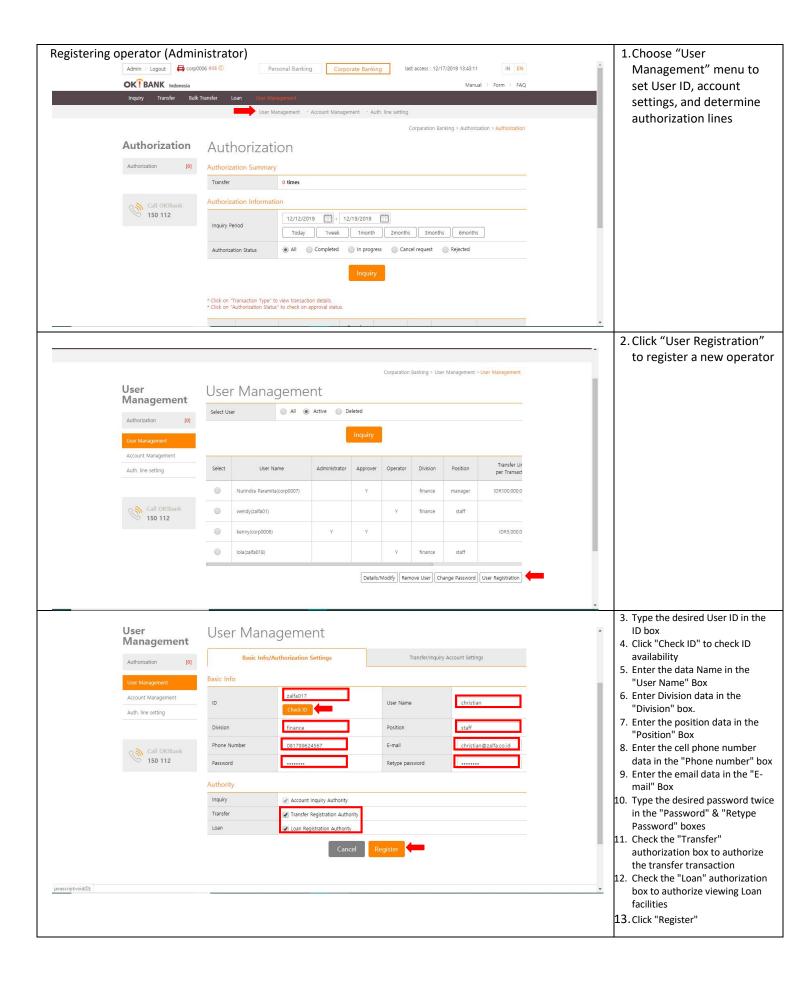

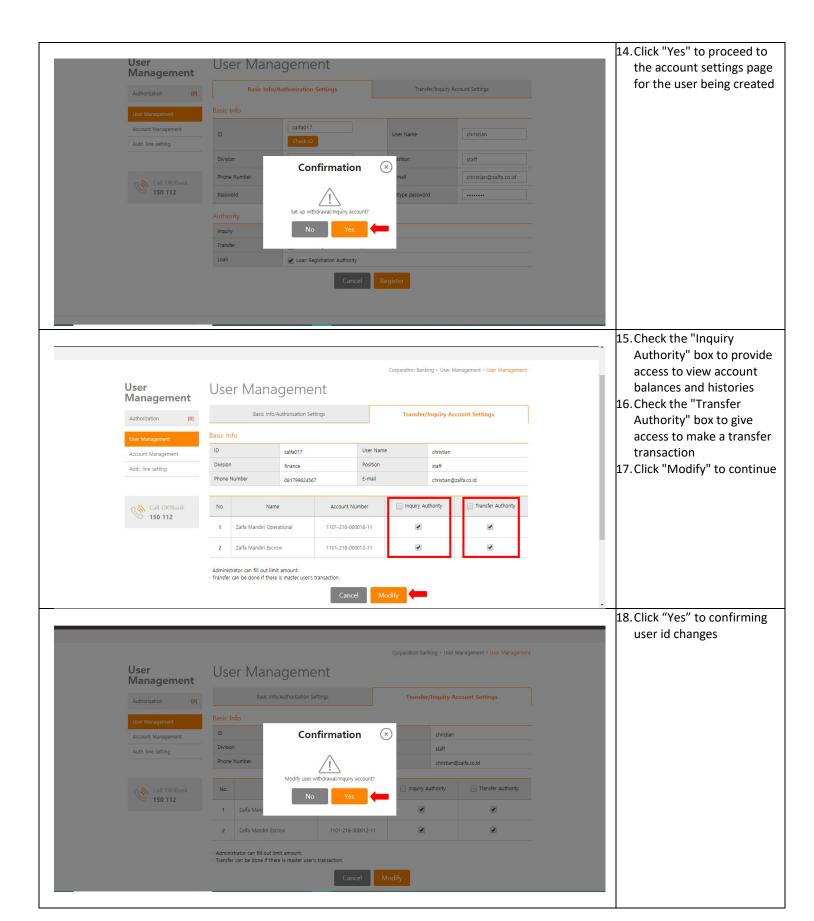

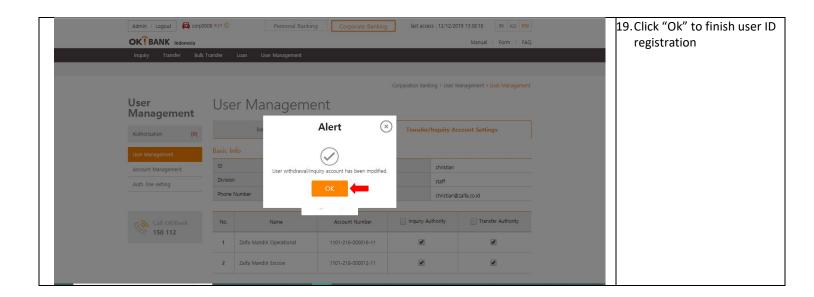

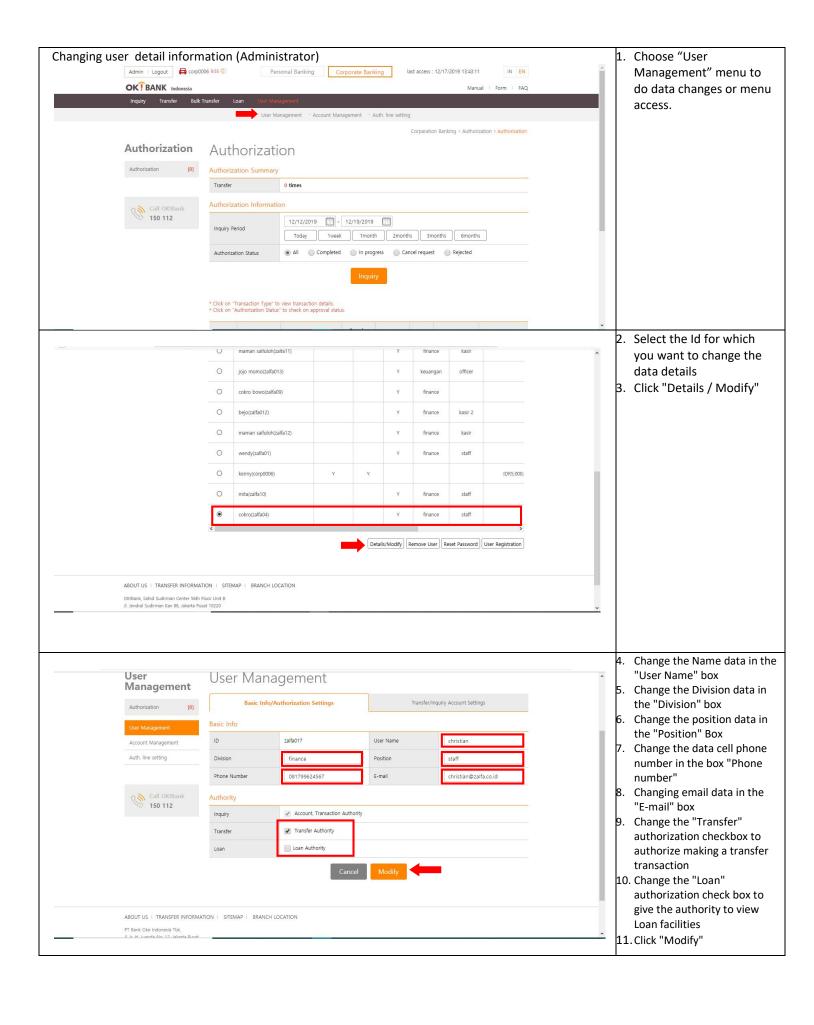

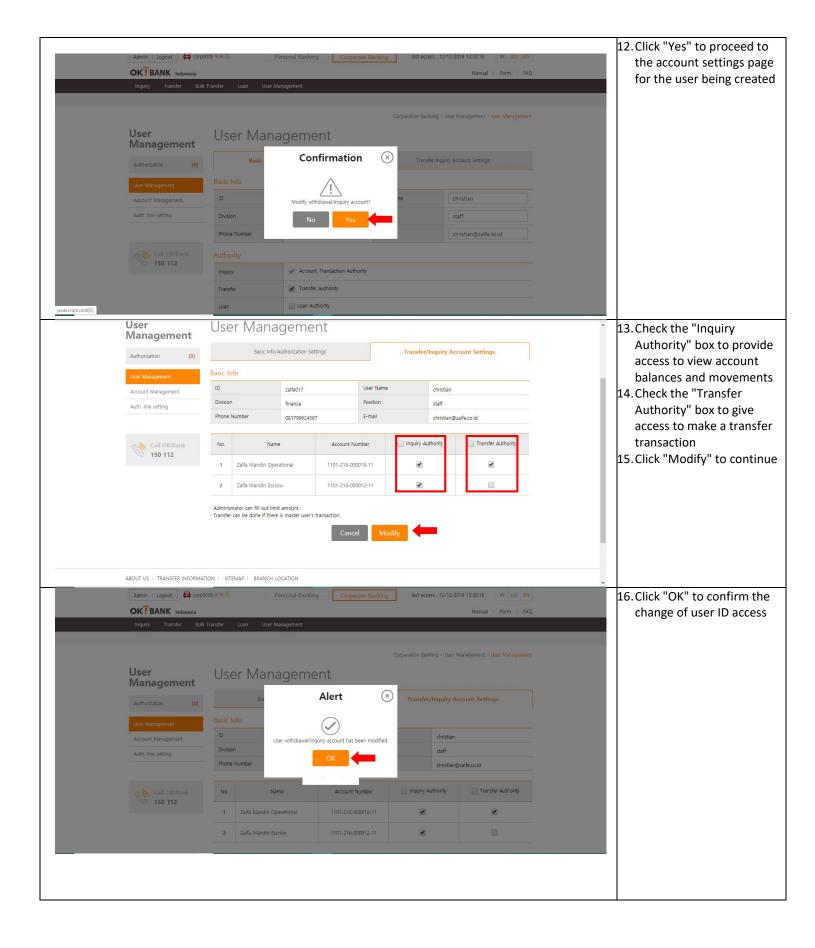

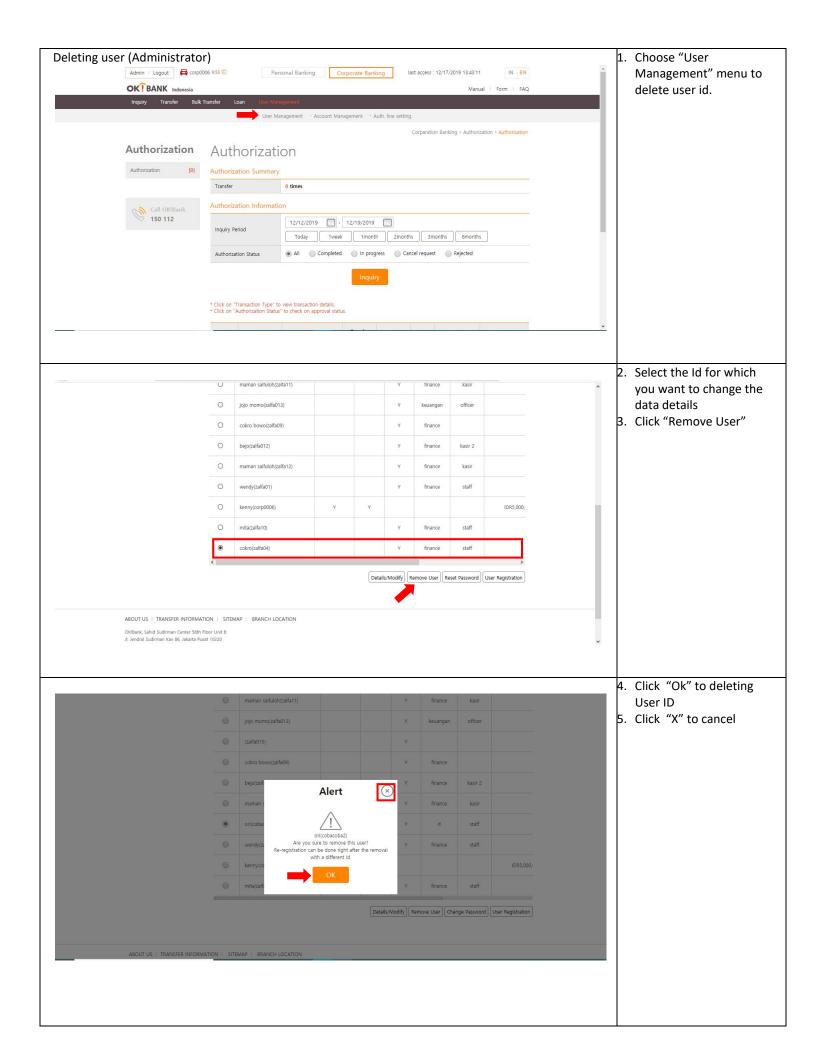

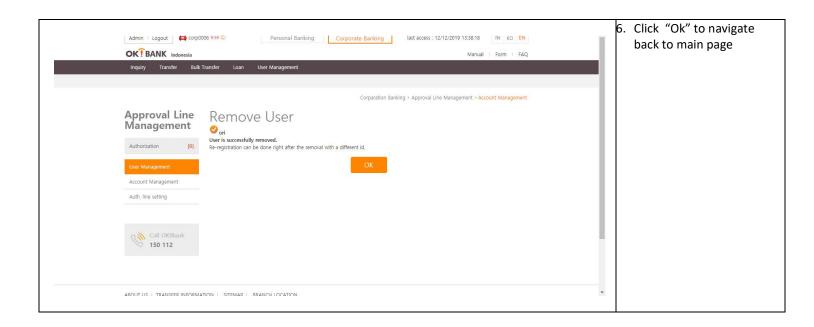

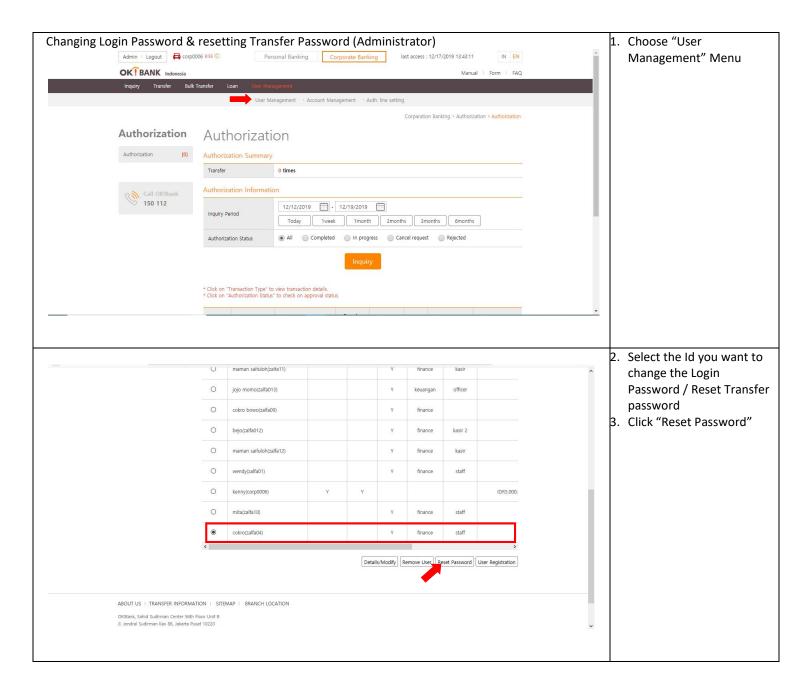

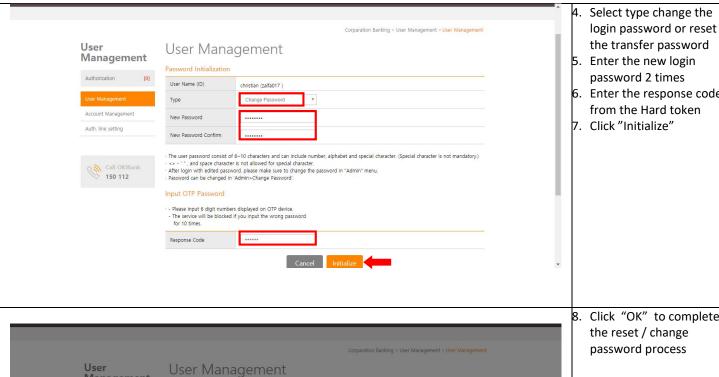

Management

User Name (ID)

christian (zalfa017 )

Change Password 🗵

the transfer password 5. Enter the new login

password 2 times

6. Enter the response code from the Hard token

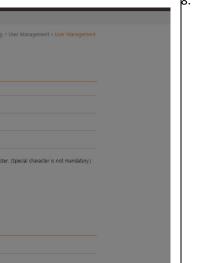

Click "OK" to complete the reset / change password process

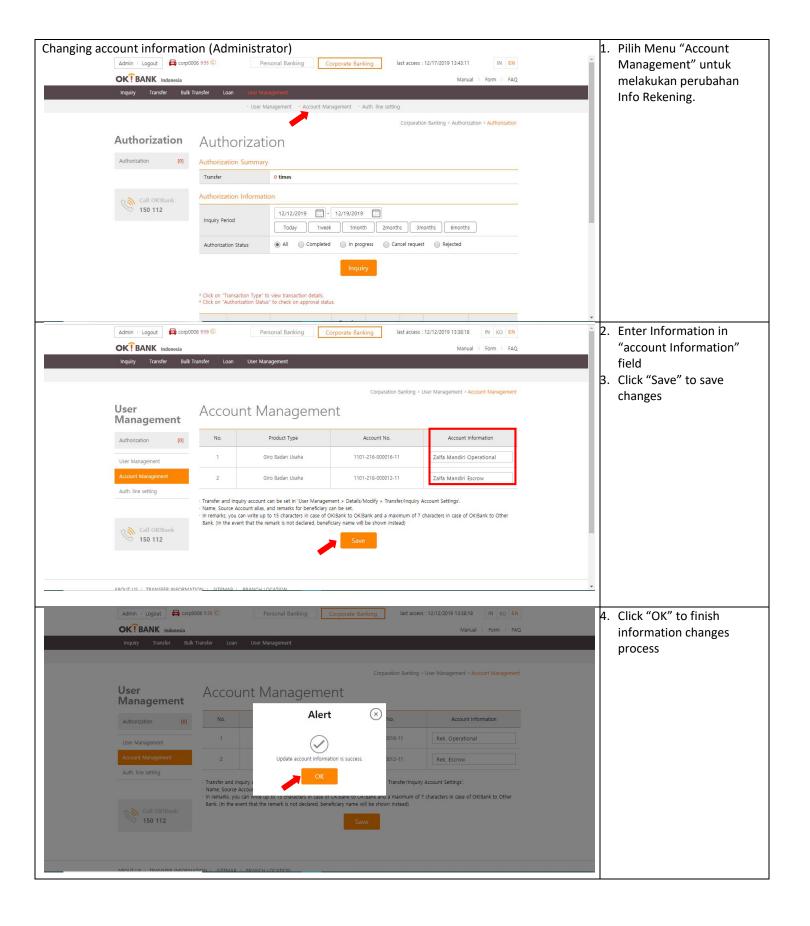

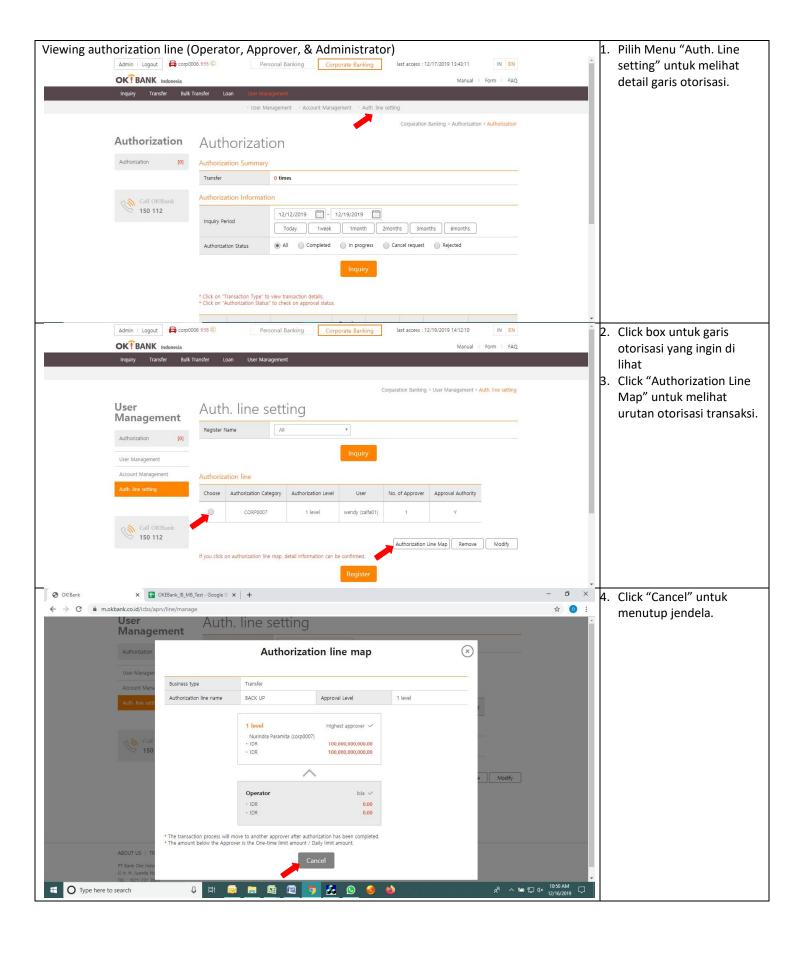

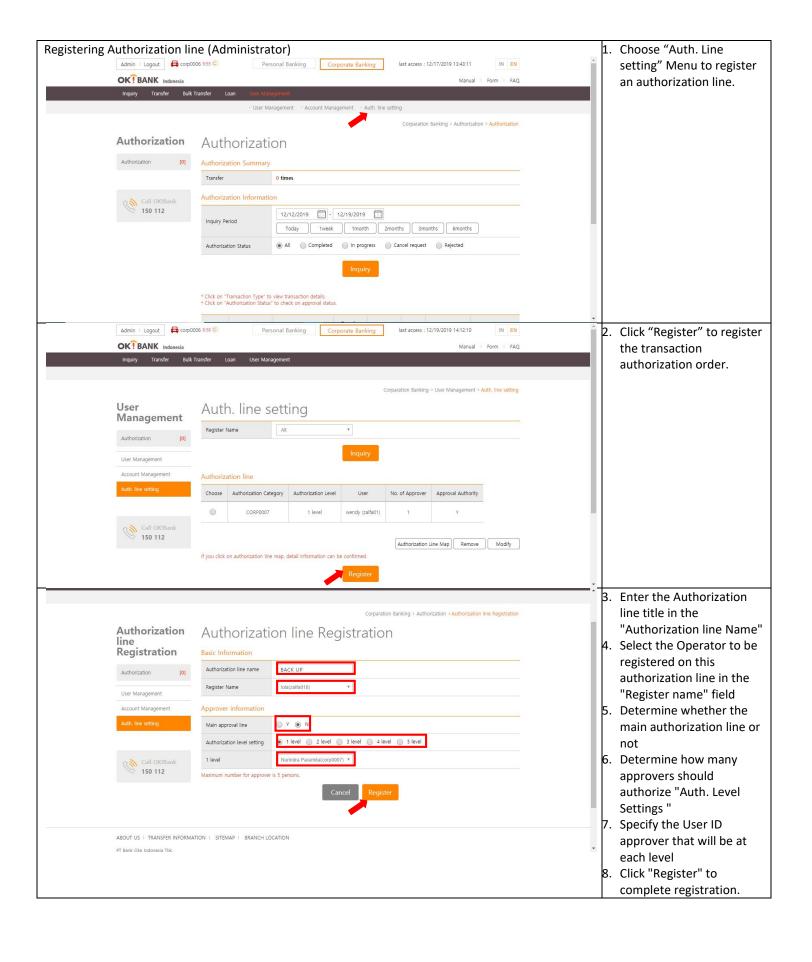

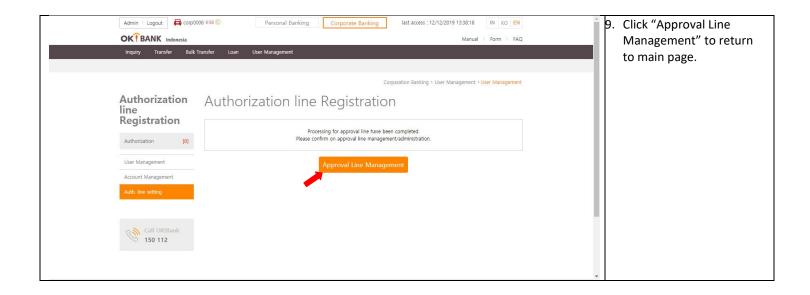

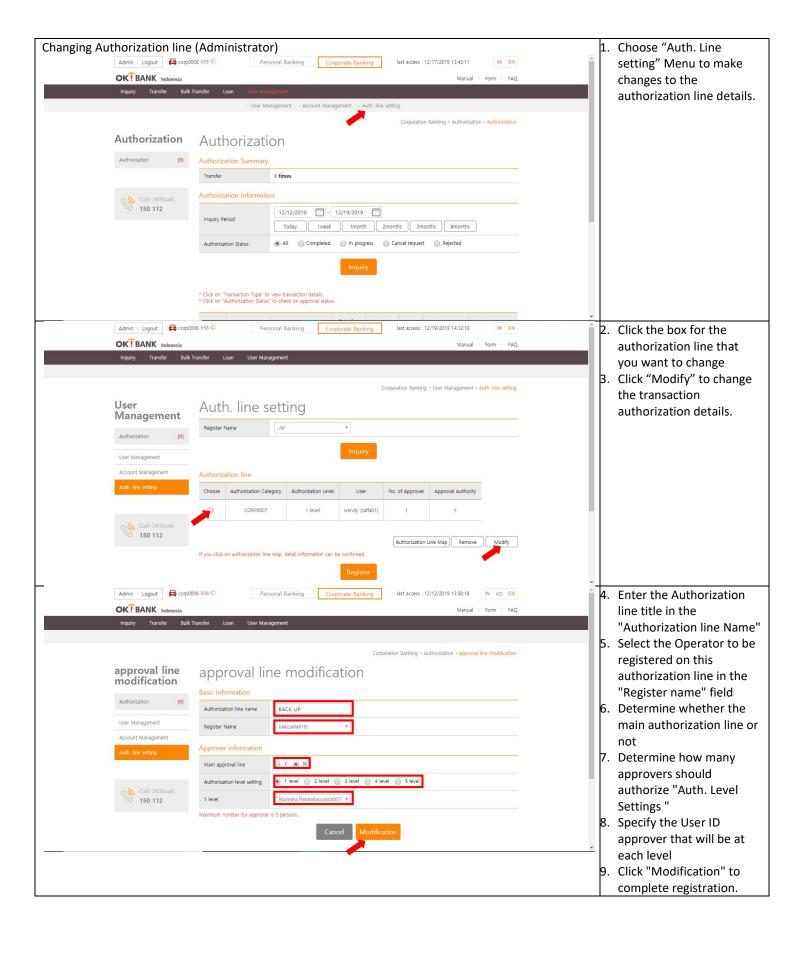

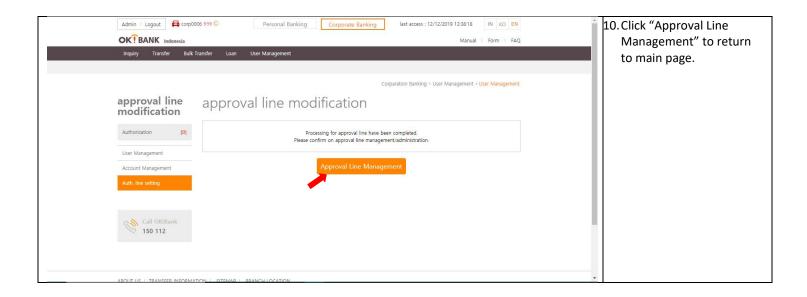

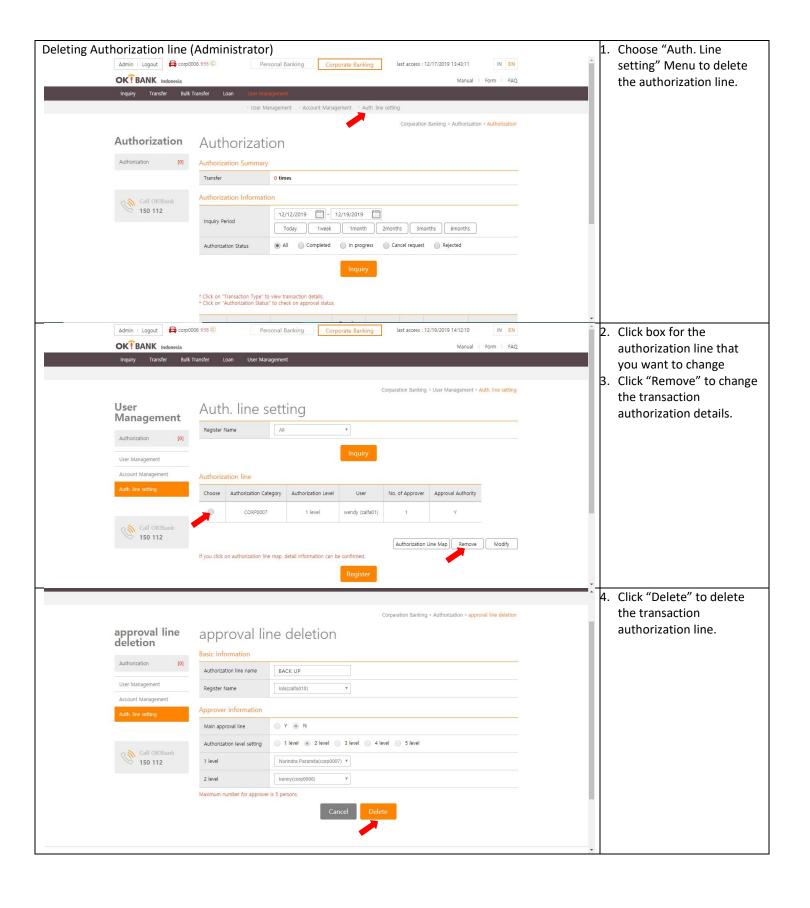

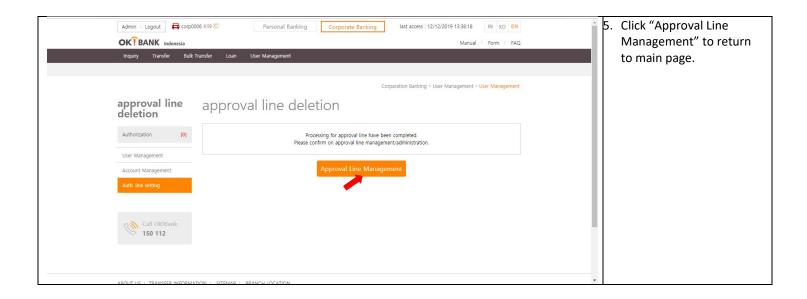